# RMC tutorial

## 1. Install WinNFLP

Unzip NFLP\_windows.zip (extract to C:¥)

Contents of NFLP\_windows folder

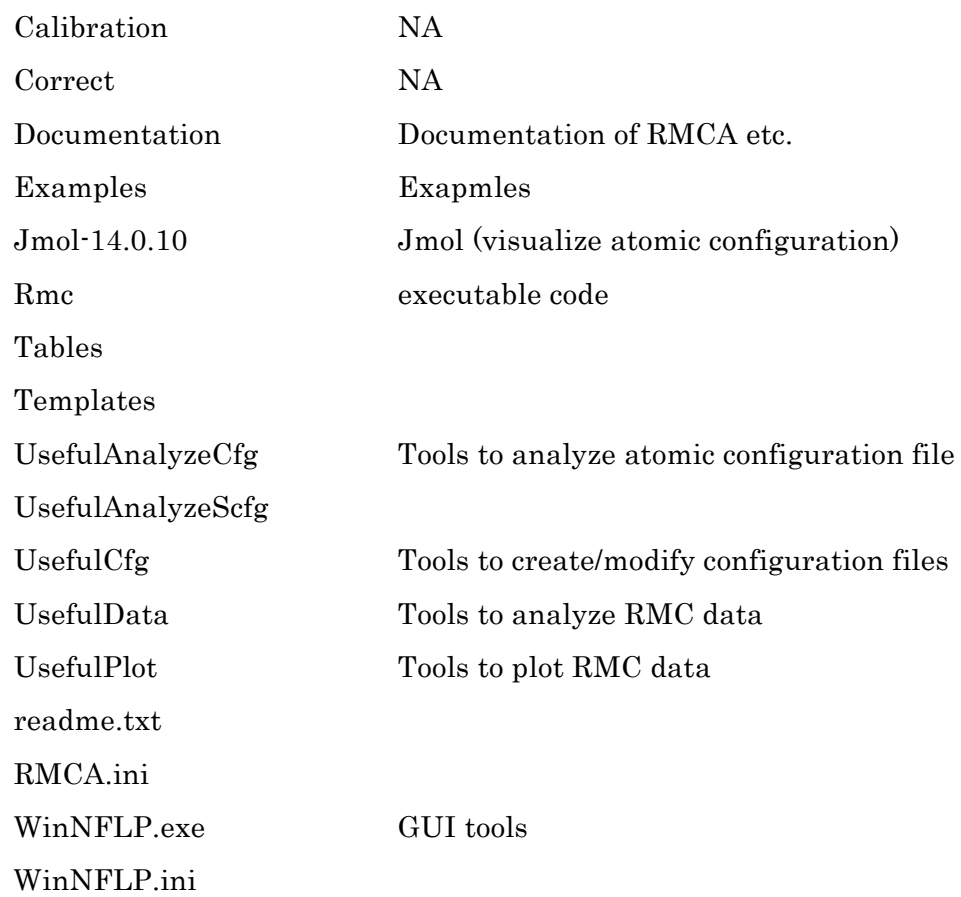

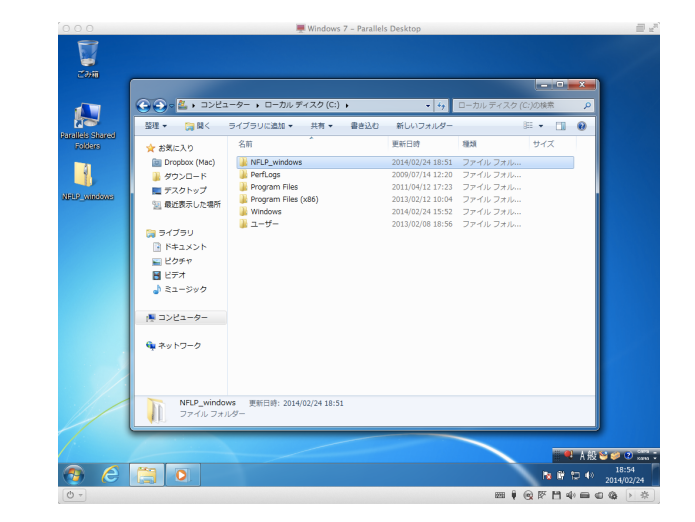

Jmol requires Java SE Development Kit 7

## 2. Execute WinNFLP

Double click WinNFLP.exe in NFLP\_windows folder

Dialog "Select Acrobat Reader"

Select Adobe Reader folder and "open" or "cancel"

Dialog "Select any file in desired working directory"

Select ▶NFLP\_windows▶Examples▶RMCA\_MCGR▶rmca\_hg▶hg.dat and open

【Practice 1:model structure of liquid mercury】

- $\checkmark$  Model the structure of liquid mercury on the basis of x-ray  $S(Q)$  by RMC.
- $\checkmark$  Create a random configuration, moveout closest atom, perform RMC, and analyze atomic configuration.
- $\checkmark$  Open  $\checkmark$ NFLP\_windows $\checkmark$ Examples $\checkmark$ RMCA\_MCGR $\checkmark$ <sup>+</sup>rmca\_hg folder to access files in the folder.
- $\checkmark$  It is better to set the environment of Windows to show extension of files.
- 3. Create a random configuration

Execute Useful>CFG programs>Random

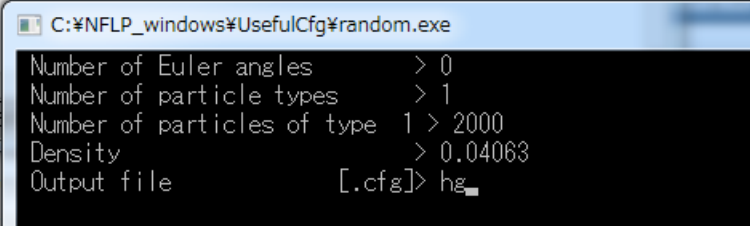

 $\leftarrow$  single component system = 1

- ← atomic number density of mercury,  $\angle$  Å<sup>3</sup>
- ← name of .cfg file

Number of Euler angles > 0 Number of particle types > 1 Number of particles of type 1 > 2000 Density > 0.04063 Output file [.cfq] > hg

4. Moveout the atoms within closest approaches Execute Useful>CFG programs>MoveOut

#### MOVEOUT

Starting configuration : hg Closest approaches : 2.6 1907 atoms of type 1 have too close neighbours Move atoms of type  $1 ? (T/F) : t$ Maximum move : 3 Max. no. of iterations : 1000000 1907 atoms of type 1 have too close neighbours after\*\*\*\*\* iterations ・・・・・・ 364 atoms of type 1 have too close neighbours after\*\*\*\*\* iterations Continue ?  $(T/F)$  : t ・・・・・・ 0 atoms of type 1 have too close neighbours after\*\*\*\*\* iterations Re-calculate neighbours? (T/F) : f Change cut-offs ?  $(T/F)$  : f Output file : hq

#### C:¥NFLP\_windows¥UsefulCfq¥moveout.exe

#### **MOVEOUT**

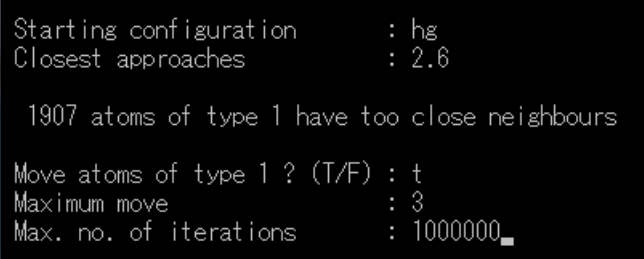

- $\leftarrow$  file name of cfg file created by random
- ← 2.6 Å determined by experimental  $g(r)$
- $\leftarrow$  number of particle 1 which do not satisfy closest approaches
- $\leftarrow$  move particle 1 or not?
- $\leftarrow$  maximum distance (is necessary to change at random)

- $\leftarrow$  repeat the process to reach 0 atoms by changing maximum move
- $\leftarrow$  finish moveout
- $\leftarrow$  don't re-calculate
- $\leftarrow$  don't change cut-offs
- $\leftarrow$  save file (overwrite)

### 5. Visualization of atomic configuration

Execute Useful>Plot programs>ConfPlot

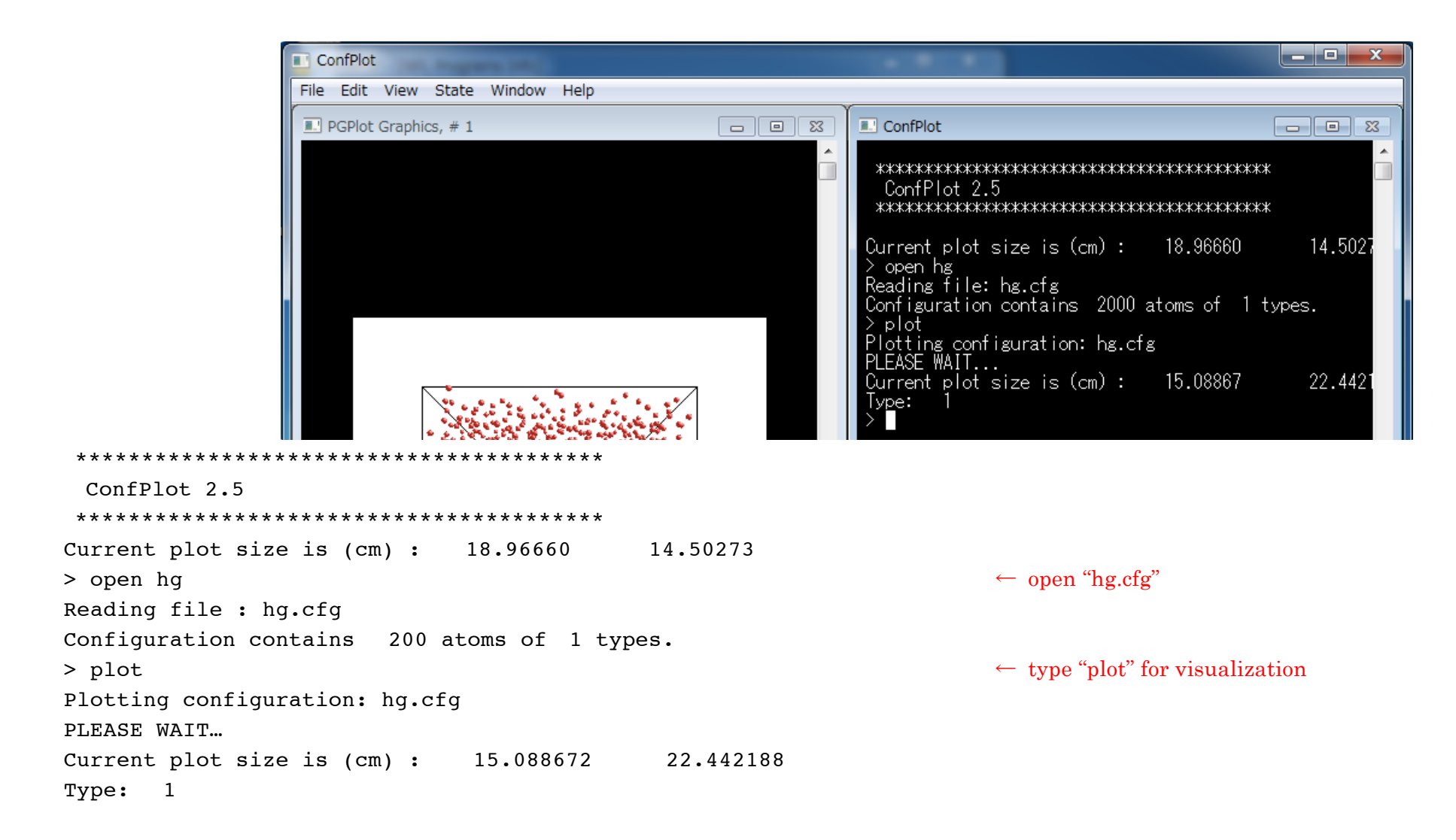

 $\star$  hg.cfg file (atomic configuration data) (Version 3 format configuration file) Random configuration

・・・・・・

0 0 0 moves generated, tried, accepted 0 configurations saved 2000 molecules (of all types) 1 types of molecule 1 is the largest number of atoms in a molecule 0 Euler angles are provided F (Box is not truncated octahedral) Defining vectors are: 18.324457 0.000000 0.000000 0.000000 18.324457 0.000000 0.000000 0.000000 18.324457 2000 molecules of type 1 1 atomic sites 0.000000 0.000000 0.000000  $-0.5556233 -0.7685104 -0.5371170$  $-0.8435115 -0.1586675 -0.9489551$ 0.2504269 -0.2151476 -0.3068128

 $\leftarrow$  history of RMC

 $\leftarrow$  title

 $\leftarrow$  number of all particles

 $\leftarrow$  information of simulation box

 $\leftarrow$  side length of the simulation box

← fractional coordinates  $(x, y, z)$   $\cdot$  1 < xyz < 1

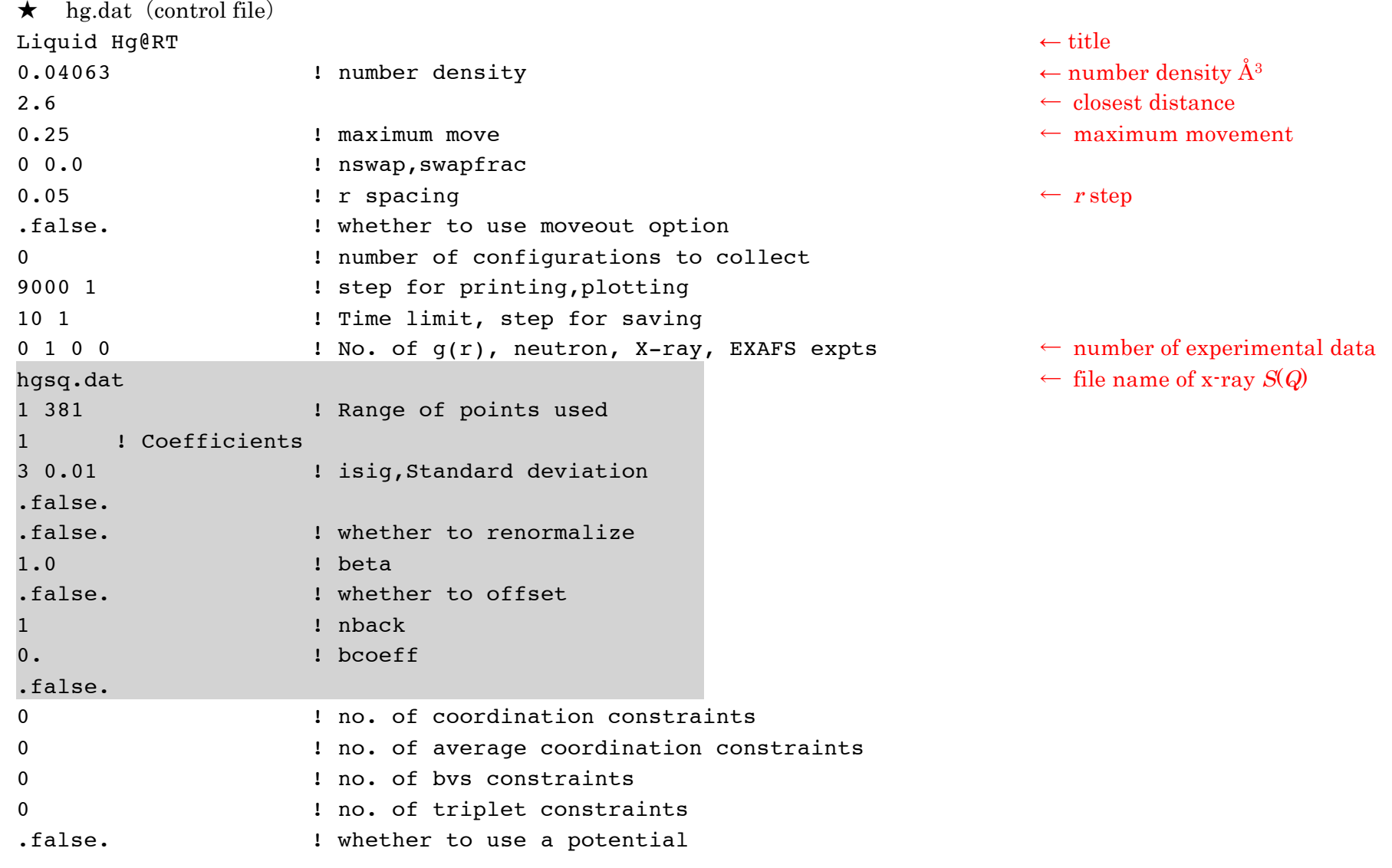

6. Final RMC modeling with x-ray  $S(Q)$ 

Execute Rmc>RMCA

Dialog "Select a file" , open hg.dat

Then RMC will be automatically initialized

- $\cdot$  S(*Q*) Black: experimental X-ray S(*Q*) Red: calculated  $S(Q)$  by RMC • Chi2 Black: total  $\chi^2$ Red:  $\chi^2$  of  $S(Q)$  $\cdot$  Gpartial(*r*) Black: Partial  $g(r)$
- ・RMCA Info window

Scroll down the window and you will find Begin (Y/N)?

Type "y" for start of RMC

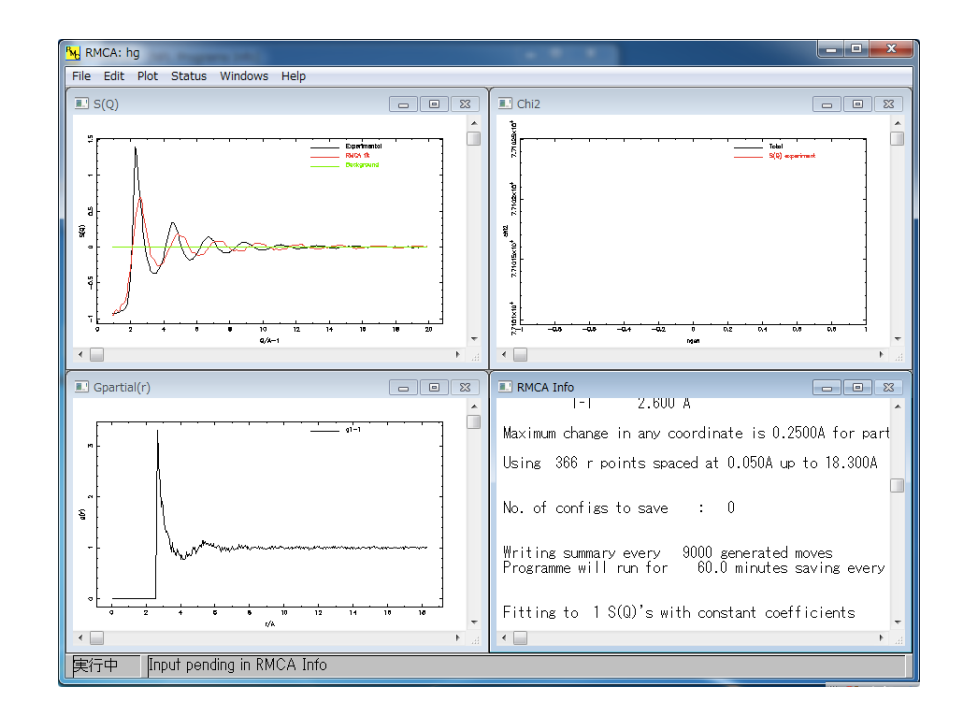

## To control RMC run

- Status>Pause(Ctrl+S) Pause RMC Status>Resume (Ctrl+Q) Repause RMC File>Save Save the results of RMC File>Exit Quit RMC
- $\checkmark$  It is necessary to run to converge the  $\chi^2$

```
7. To plot the results of RMC
                                                              RMCPlot - [RMCPlot]
                                                              File Edit View State Window Help
Execute Useful>Plot programs>RMCPlot
                                                               RMCP1<sub>ot</sub> 1<sub>0</sub>File to plot (or RETURN to exit) > hg.out
*****************************************
   RMCPlot 1.0
 *****************************************
File to plot (or RETURN to exit) > hg.out
                                                       \leftarrow "hg.out" contains g(r) and S(Q) calculated by RMC together with
Input file contains 3 groups of plots:
                                                          experimental data
   Group 1 contains 1 plots of 1 curves
                                                       \leftarrow Group 1 : partial g_{ij}(r) Group 2 contains 1 plots of 1 curves
                                                       \leftarrow Group 2 : partial S_{ij}(Q) Group 3 contains 1 plots of 2 curves
                                                       \leftarrow Group 3: S(Q)_{S}Plot which group (enter 0 to exit) ? 1
                                                       ← Select Group 1Change limits ? (T/F) > tData limits are \qquad \qquad :5.0000001E-02 18.30000 0.0000000E+00 
2.913868
Current plotting limits are :
 -0.8625000 19.21250 -0.14569343.59561
                                                       ← to change X axis: 0 \sim 20, Y axis: 0 \sim 3Enter new limits > 0 20 0 3
```
 $\checkmark$  It is necessary to make dure the first coordination distance in  $g_{ii}(r)$ , which should be found at around 4.5Å

8. Calculation of the distribution of coordination number Execute Useful>Analyze CFG programs>NextTo

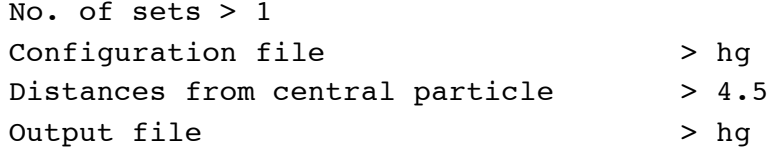

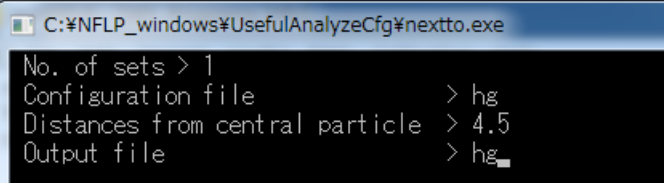

← select hg.cfg ← input the first coordination distance ← output to "hg.nei"

- 
- $\checkmark$  Open hg.nei by text editor to see the distribution of coordination number of Hg around Hg within 4.5 Å
- 9. Calculation of Hg-Hg-Hg triplet angle

Execute Useful>Analyze CFG programs>Triplets

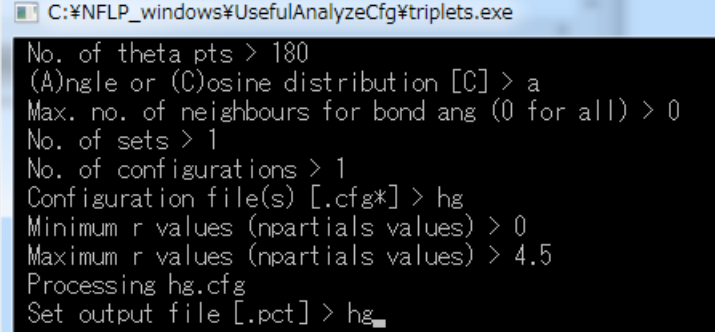

No. of theta pts > 180 (A)ngle or (C)osine distribution  $[C] > a$ Max. no. of neighbours for bond ang (0 for all)  $> 0$ No. of sets > 1 No. of configurations > 1 Configuration file(s) [.cfg\*] > hg Minimum r values (npartial values) > 0 Maximum r values (npartial values) > 4.5 Processing hg.cfg Set output file [.pct] > hg

 $\leftarrow$  Angle or Cosine

← input the file name of .cfg

RMCPlot - [RMCPlot]

File Edit View State Window Help

RMCPlot 1.0 

File to plot (or RETURN to exit) > hg.pct

- \*\*\*\*\*\*\*\*\*\*\*\*\*\*\*\*\*\*\*\*\*\*\*\*\*\*\*\*\*\*\*\*\*\*\*\*\*\*\*\*\* RMCPlot 1.0 \*\*\*\*\*\*\*\*\*\*\*\*\*\*\*\*\*\*\*\*\*\*\*\*\*\*\*\*\*\*\*\*\*\*\*\*\*\*\*\*\* File to plot (or RETURN to exit) > hg.pct Change limits ?  $(T/F) > t$ Data limits are  $\qquad \qquad :$  173.9578 6.042285 0.0000000E+00 0.8882140 Current plotting limits are : -2.353492 182.3536 -4.4410702E-02 0.9326247 Enter new limits > 0 180 0 1
- $\leftarrow$  select "hg.pct"
- ← change plot range

← change x-axis:  $0 \sim 180$ , y-axis:  $0 \sim 1$ 

**[Practice 2: model the structure of SiO<sub>2</sub> glass]** 

Preparation

Execute WinNFLP.exe Dialog "Select any file in desired working directory Select ▶NFLP\_windows▶Examples▶RMCA\_MCGR▶rmca\_sio2▶sio2.dat

- $\checkmark$  Model the structure of SiO<sub>2</sub>glass by using a combination of neutron  $S(Q)$  and x-ray  $F(Q)$
- $\checkmark$  The order is Random, MoveOut, Hard Sphere Monte Carlo (HSMC) simulation to create a  $Q<sup>4</sup>$  network, RMC simulation, and analysis of RMC configuration.
- 1. Create a random configuration

Execute Useful>CFG programs>Random

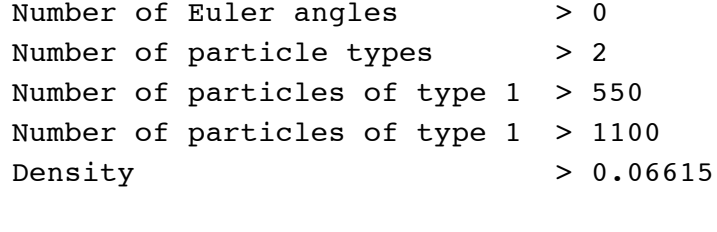

Output file [.cfq] > sio2

 $\leftarrow$  2 atomic type. Si and O ← number of Si atom:  $550$  O atom: 1100 ←atomic number density of SiO<sub>2</sub> (Å<sup>-3)</sup> which can be calculated by a mass density

2. Moveout the atoms within closest approaches Execute Useful>CFG programs>MoveOut

> MOVEOUT Starting configuration : sio2 Closest approaches : 2.9 1.5 2.4 524 atoms of types1 have too close neighbours 1037 atoms of types2 have too close neighbours Move atoms of type  $1$  ?  $(T/F)$  : t Move atoms of type 2 ?  $(T/F)$  : t Maximum move : 3 Max. no. of iterations : 1000000 ・・・(省略)・・・ 0 atoms of types1 have too close neighbours after\*\*\*\*\* iterations Re-calsulate neighbours? (T/F) : f Change cut-offs ?  $(T/F)$  : f Output file : sio2

- $\leftarrow$  input the file name of initial configuration created by random
- $\leftarrow$  closest distance for Si-Si, Si-O, and O-O
- $\leftarrow$  move type 1 (Si)
- $\leftarrow$  move type 2 (O)
- $\leftarrow$  distance for maximum move

3. Perform Hard Sphere Mote Carlo (HSMC) simulation (RMC w/o experimental data) and RMC simulation

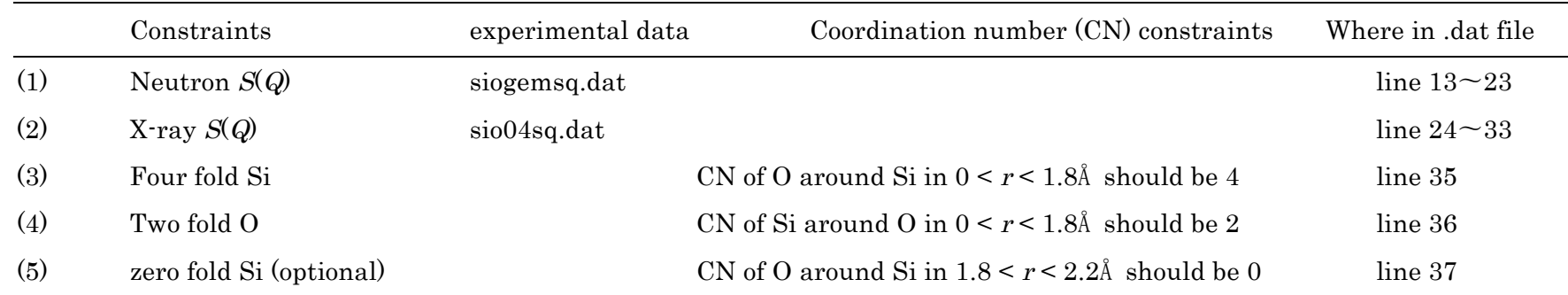

It is important point that we need preliminary HSMC run to create Q4 network by interconnestion of SiO4 tetrahedra with sharing oxygen at the corner before final RMC run with both neutron and x-ray  $S(Q)$ . In HSMC run, we use only constraints (3) and (4) in the table above.

- $\checkmark$  Copy original "sio2.dat" to "sio2.dat\_orig".
- $\checkmark$  Open "sio2.dat" by a text editor
	- Modify the description of experimental data in line 12 0 1 1 0  $\rightarrow$  0 0 0 0 0
	- Delete the description for neutron  $S(Q)$  in line  $13 \sim 23$
	- Delete the description for x-ray  $F(Q)$  in line 24 ~ 33
	- Modify the description for CN constraints in line 34  $\rightarrow$  2
	- ・ Delete the description for CN constraints in line 37

#### SiO2 network (hard sphere MC)

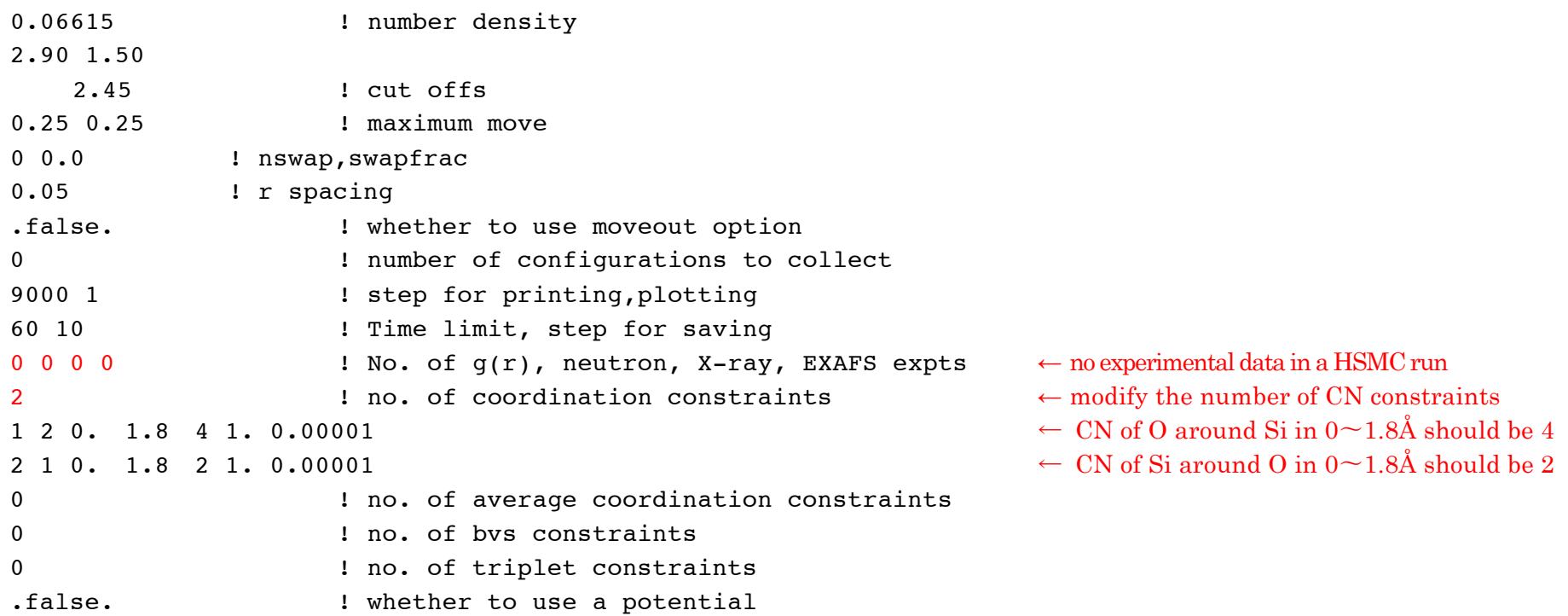

To start a HSMC run,

Exectute Rmc>RMCA Dialog "Select a file" , open sio2.dat In "RMCA Info" window Scroll down the window and you will find Begin (Y/N)? Type "y" for start of final RMC run

It will take time to satisfy coordination number constraints (to be explained in detail in tutorial).

- 4. Final RMC run Preparation Delete "sio2.dat" and rename "sio2.dat\_orig" to "sio2.dat"
- 5. To plot the results of RMC run Execute Useful>Plot programs>RMCPlot and plot "sio2.out"
- $\checkmark$  It is necessary to make sure the first coordination distance for Si-Si, Si-O, and O-O which should be found at around 3.5, 1.8, and 3.0Å, respectively.

To visualize atomic configuration, execute Useful>Plot programs>ConfPlot

To bond Si and O by a line,

> bond 1 2 0 1.8

> plot

## 6. 配位数分布の解析

Useful>Analyze CFG programs>NextTo を起動します。

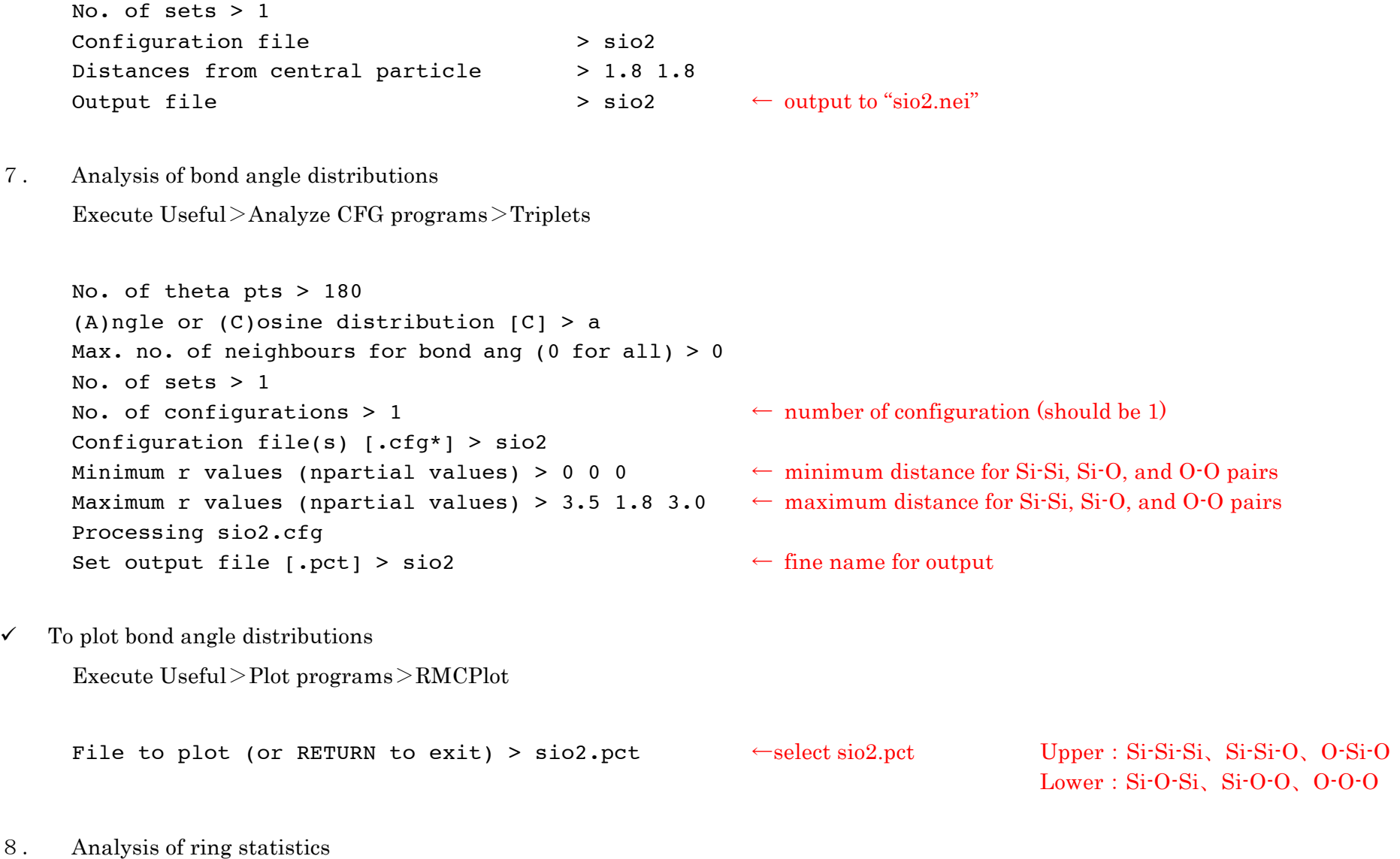

Execute Useful>Analyze CFG programs>Rings

Configuration file [.cfg] > sio2 Binary network ? [T/F] > t Which types > 1 2 Output file name [.rng] > sio2 Maximum ring size > 12 Maximum distance between neighbours > 1.8 Detailed statistics output  $y/[n]$ ? > y

- $\leftarrow$  type 1(Si) and type 2 (O)
- ← output file name is "sio2.rng"
- $\leftarrow$  maximum size of ring is set to 12
- ← first coordination distance for Si $\cdot$ O is 1.8 Å
- ← name of output file is "sio2.rst"

9. Convert .cfg file to a RasMol file Execute Useful>Plot programs>RasMolConv

> Enter input file name  $[cfg] > sio2$ Enter label for type 1 : Si Enter label for type 2 : O Enter output file name [.xyz] > sio2

 $\checkmark$  To plot .xyz file by Jmol

Excecute Jmol and open "sio2.xyz.